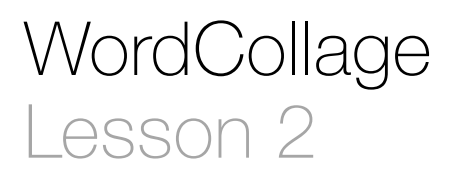

#### **Description**

Add a new Label and layout constraints to the collage.

#### Learning Outcomes

- Recognize how adaptive layouts affect the appearance of an app running on different hardware and in different device orientations.
- Practice adding and customizing a user interface component.
- Discover how to add constraints to interface components.
- Experiment with size classes, and auto layout constraints to customize the appearance of a user interface.
- Test the runtime appearance of a user interface with Interface Builder previews and the iOS Simulator.

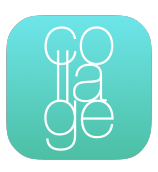

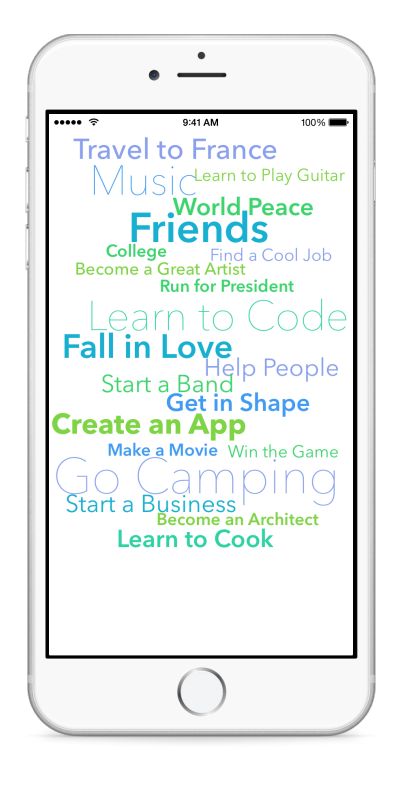

# **Vocabulary**

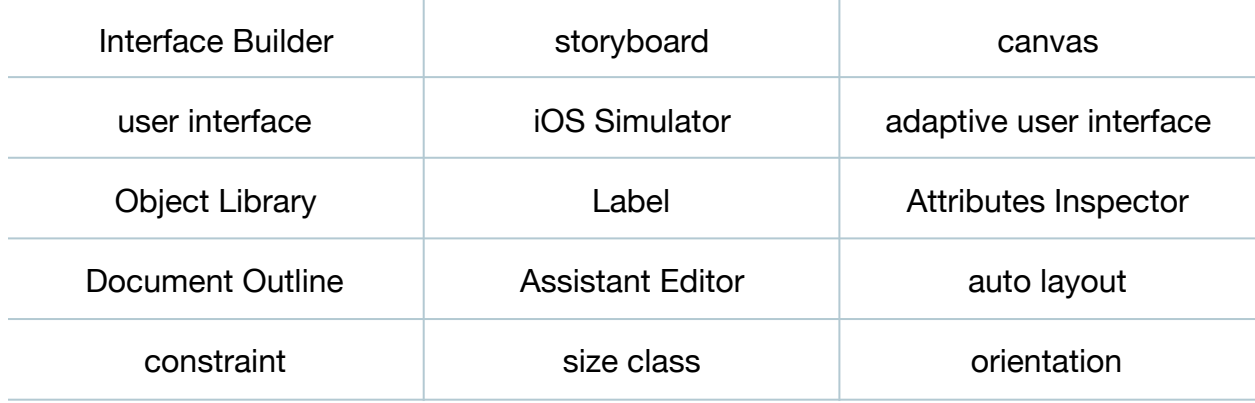

#### **Materials**

- **WordCollage Lesson 2 Xcode** project
- **Adaptive User Interfaces** presentation

# **Opening**

Why does the app look different in the iOS Simulator, compared to what we see in Interface Builder?

# Agenda

- Use the Project Navigator (**⌘1**) to select Main.storyboard.
- Run the app (**⌘R**), and observe how the visual layout of the collage appears different in the iOS Simulator.
- Present the concept of Adaptive User Interfaces.
- Using the Object Library (**⌥⌘L**), place a new Label on the interface. Change the Label contents (e.g. "Learn to Code") and use the Attributes Inspector (**⌥⌘4**) to change the font family, size and color (e.g. 51pt Avenir Next Ultra Light).
- Use the Label handles to expand its size, and adjust the Label position.
- Run the app (**⌘R**), and observe how the Label position appears differently in the iOS Simulator.
- Explain that position constraints must be added to the Label to influence its position.
- With the Label selected, use the Pin control to select a Vertical Space constraint relative to the View.

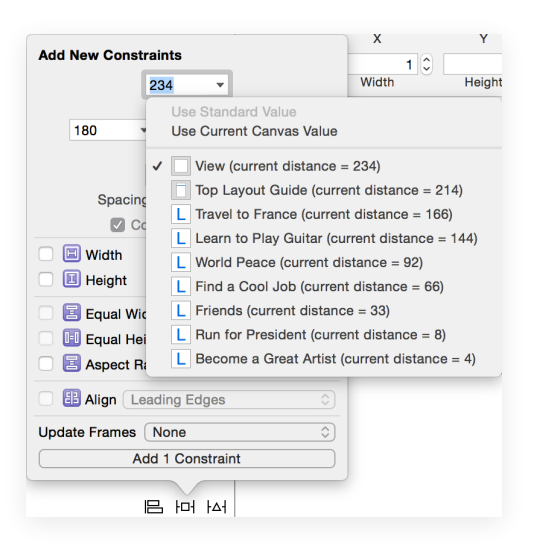

- Discuss how Interface Builder displays a vertical blue bar representing the Vertical Space constraint.
- Explain how missing constraints result in Interface Builder displaying Auto Layout issues in orange.
- With the Label selected, use the Align control to select a Center X Alignment constraint based on the current position of the Label.

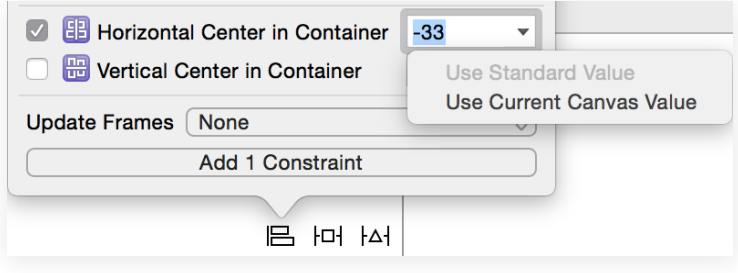

- Discuss how Interface Builder displays another vertical blue bar representing the Center X Alignment constraint.
- Using the Show Document Outline control  $(\Box)$  in the lower left corner of the canvas, ensure that the document outline is visible.
- Discuss how Interface Builder displays one remaining Auto Layout issue in orange, and use the Issue Navigator ( $\ast$ 4) or the Document Outline disclosure arrow (**C**) to observe the details of the remaining Auto Layout issue.
- With the Label selected, use the menu item *Editor > Resolve Auto Layout Issues > Update Frames* (**⌥⌘=**) so the frame matches the constraint. Alternatively, use the menu item *Editor > Resolve Auto Layout Issues > Update Constraints* (**⇧⌘=**) so the constraints match the frame.
- Run the app (**⌘R**) and observe how the Label appears in a better position, but still appears somewhat different.
- Using Interface Builder, select the Compact Width | Regular Height size class.
- Explain how different size classes apply to different devices and orientations.
- While viewing the canvas in Interface Builder, open the Assistant Editor (**⌥⌘↩**), and use the Assistant Editor jump bar to select the Preview item.
- Delete the default iPhone 4-inch preview, and use the Add button in the lower left corner of the Preview to add an iPhone 4.7-inch preview.
- Discuss how the preview closely resembles the app in the iOS Simulator.
- Within the Interface Builder canvas, select the recently added Label, adjust its position, update the constraints (**⇧⌘=**), and observe how the preview automatically reflects the change.
- Run the app (**⌘R**) and observe how the Label appears as expected within the iOS Simulator.
- Rotate the app (**⌘⇢**) within the iOS Simulator, and observe how the label appears in a different position when in a landscape orientation.
- Using Interface Builder, select the Any Width | Compact Height size class, and rotate the orientation of the preview.
- Select the recently added Label, adjust its position, update the constraints (**⇧⌘=**), and observe how the preview automatically reflects the change.
- Run the app (**⌘R**), rotate the app (**⌘⇢**) in the Simulator, and observe the Label appearing in the expected position.

# **Closing**

How do the physical screens on different iOS devices vary? How many different kinds of screens are there? Have you seen the principles of adaptive layouts elsewhere?

# Modifications and Extensions

• Use additional size classes and constraints, and simulate different devices, to create an interface that adapts to additional screen sizes and orientations.

#### **Resources**

iOS Developer Program <https://developer.apple.com/programs/ios/>

[Start Developing iOS Apps Today https://developer.apple.com/library/ios/](https://developer.apple.com/library/ios/referencelibrary/GettingStarted/RoadMapiOS/) referencelibrary/GettingStarted/RoadMapiOS/

[iOS Technology Overview https://developer.apple.com/library/ios/documentation/](https://developer.apple.com/library/ios/documentation/Miscellaneous/Conceptual/iPhoneOSTechOverview/) Miscellaneous/Conceptual/iPhoneOSTechOverview/

iOS App Programming Guide: About iOS App Programming https:// [developer.apple.com/library/ios/documentation/iPhone/Conceptual/](https://developer.apple.com/library/ios/documentation/iPhone/Conceptual/iPhoneOSProgrammingGuide/Introduction/Introduction.html) iPhoneOSProgrammingGuide/Introduction/Introduction.html

[Xcode Overview: Build a User Interface https://developer.apple.com/library/ios/](https://developer.apple.com/library/ios/documentation/ToolsLanguages/Conceptual/Xcode_Overview/edit_user_interface.html) documentation/ToolsLanguages/Conceptual/Xcode\_Overview/ edit\_user\_interface.html

[Adding an Object to Your Interface https://developer.apple.com/library/ios/recipes/](https://developer.apple.com/library/ios/recipes/xcode_help-IB_objects_media/Chapters/AddingObject.html) xcode\_help-IB\_objects\_media/Chapters/AddingObject.html

Adaptive User Interfaces<https://developer.apple.com/design/adaptivity/>

[Designing for Multiple Size Classes https://developer.apple.com/library/ios/recipes/](https://developer.apple.com/library/ios/recipes/xcode_help-IB_adaptive_sizes/chapters/AboutAdaptiveSizeDesign.html) xcode\_help-IB\_adaptive\_sizes/chapters/AboutAdaptiveSizeDesign.html

[Auto Layout Guide: Resolving Auto Layout Issues https://developer.apple.com/](https://developer.apple.com/library/ios/documentation/UserExperience/Conceptual/AutolayoutPG/ResolvingIssues/ResolvingIssues.html) library/ios/documentation/UserExperience/Conceptual/AutolayoutPG/ ResolvingIssues/ResolvingIssues.html

[Previewing Your Layout https://developer.apple.com/library/ios/recipes/xcode\\_help](https://developer.apple.com/library/ios/recipes/xcode_help-interface_builder/Chapters/PreviewingLayouts.html)interface\_builder/Chapters/PreviewingLayouts.html